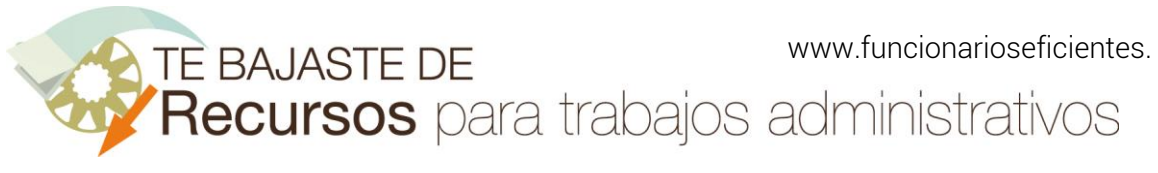

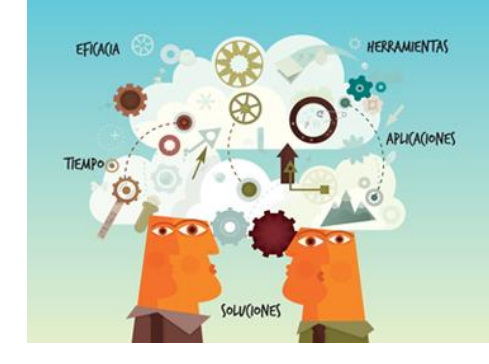

**Recursos** para trabajos<br>administrativos

# Cómo crear una infografía sencilla en Excel 2013 y 2016

www.funcionarioseficientes.es

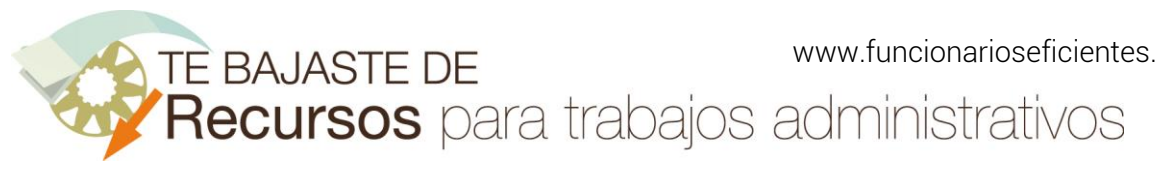

#### <span id="page-1-0"></span>Índice

# Pág *[1\) Insertamos una tabla de datos..................................................................................................](#page-2-0) 1 2) Activamos la función "People Graph"[........................................................................................](#page-2-1) 1 [3\) Seleccionamos los datos y el formato........................................................................................](#page-2-2) 1* **[Definimos el formato................................................................................................................](#page-6-0) 5 Lo guardamos como imagen [.....................................................................................................](#page-10-0) 9**

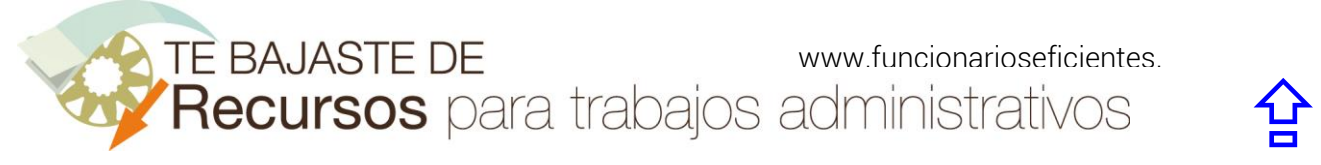

A continuación, veremos cómo crear una infografía sencilla en Excel 2013 y 2016 en 3 sencillos pasos:

## <span id="page-2-0"></span>1) Insertamos una tabla de datos

Primero debemos insertar en Excel una tabla de datos (no es conveniente que tenga muchas filas):

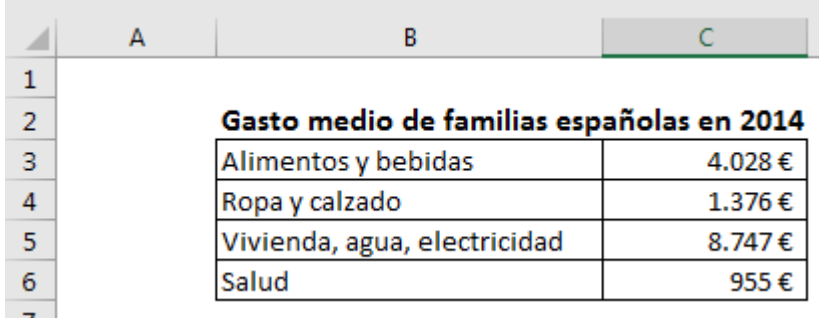

# <span id="page-2-1"></span>2) Activamos la función "People Graph"

Haremos clic sobre la ficha "Insertar" y después otro clic sobre el botón "People Graph":

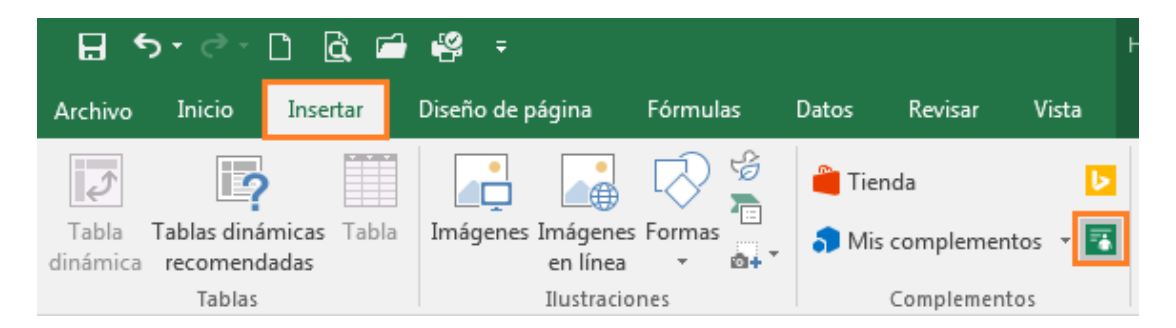

# <span id="page-2-2"></span>3) Seleccionamos los datos y el formato

A continuación vamos a seleccionar los datos, clic sobre el círculo con forma de tabla.

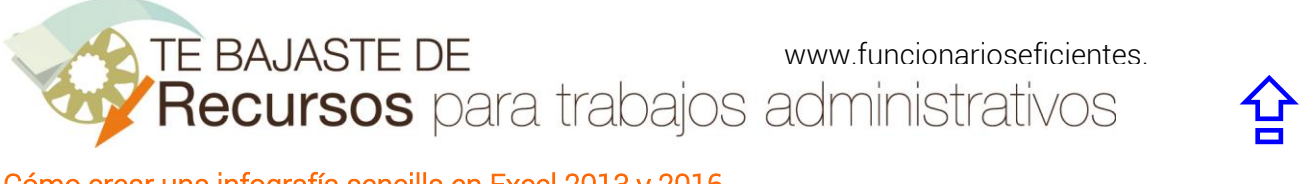

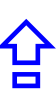

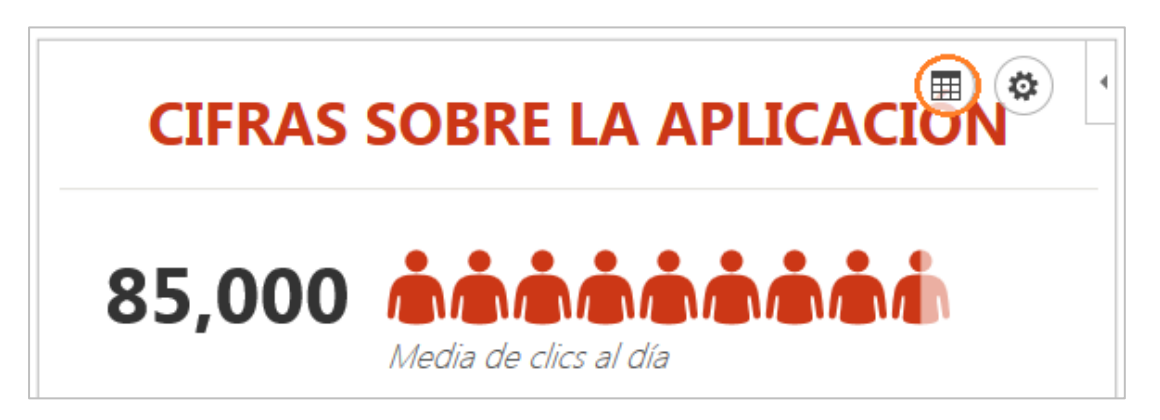

Nota: estos círculos emergen cada vez que hacemos clic izquierdo sobre el gráfico

Seguidamente clic sobre el botón "Seleccione los datos" del panel derecho".

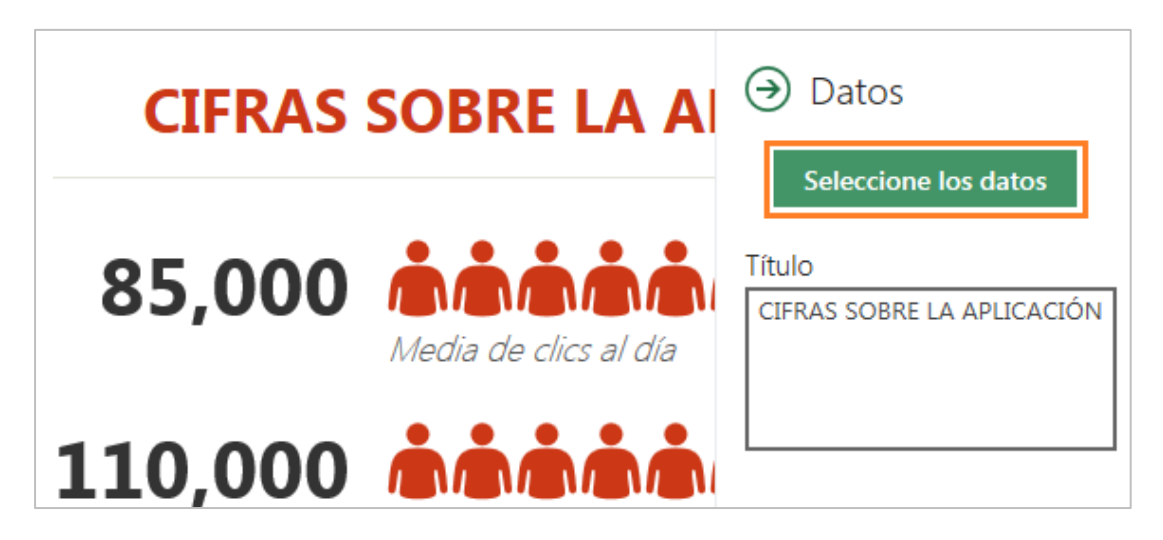

Después seleccionamos los datos (sin el título), debemos tener siempre dos columnas.

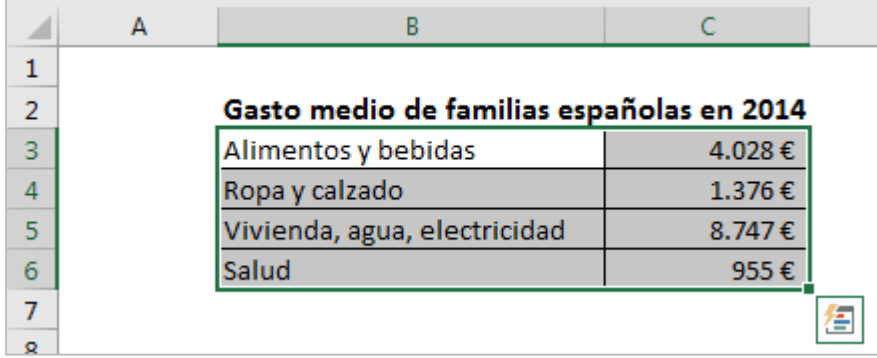

El siguiente paso será hacer clic sobre el botón "Crear".

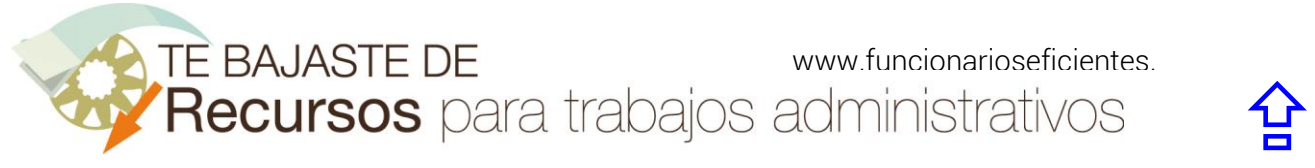

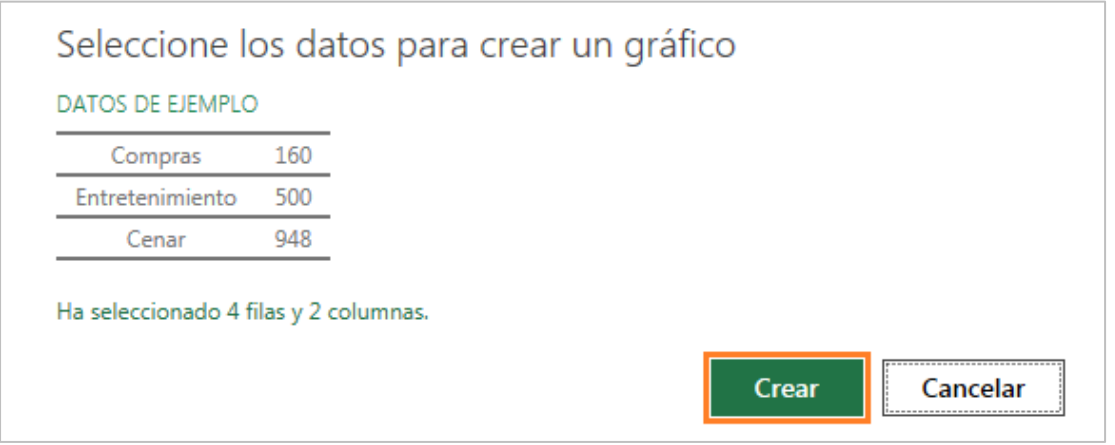

A continuación seleccionamos y copiamos la casilla donde está el título del gráfico (presionamos simultáneamente las teclas "Control"+"C":

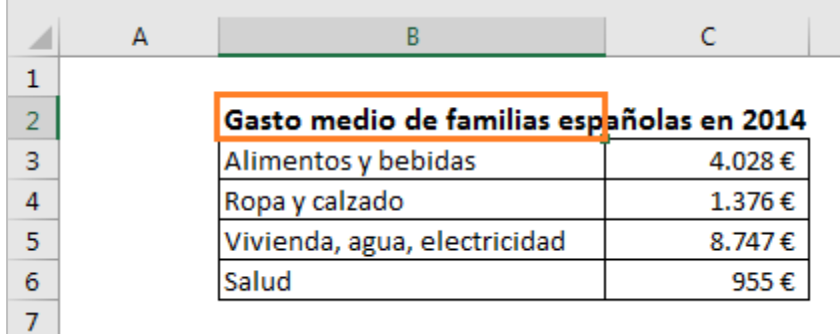

Volvemos a hacer clic sobre el botón "Seleccione los datos" del panel derecho".

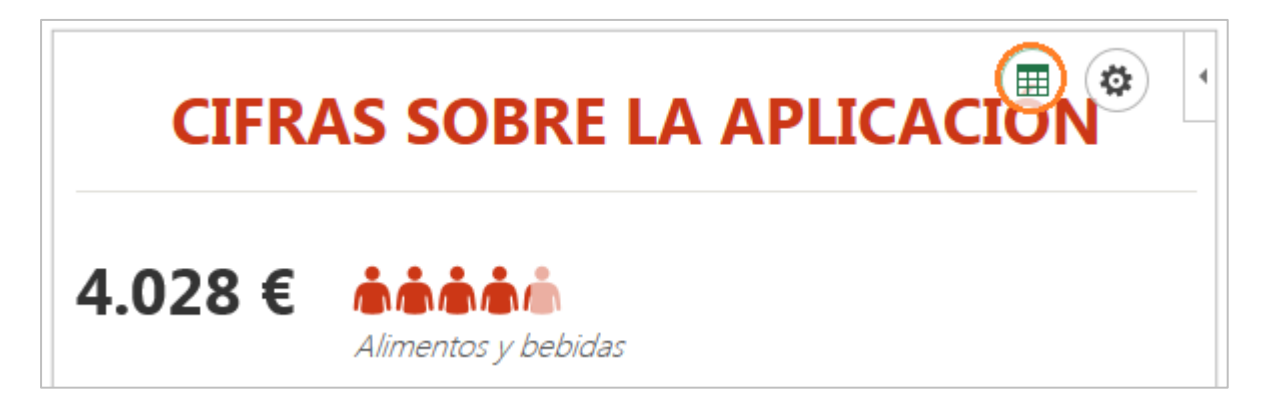

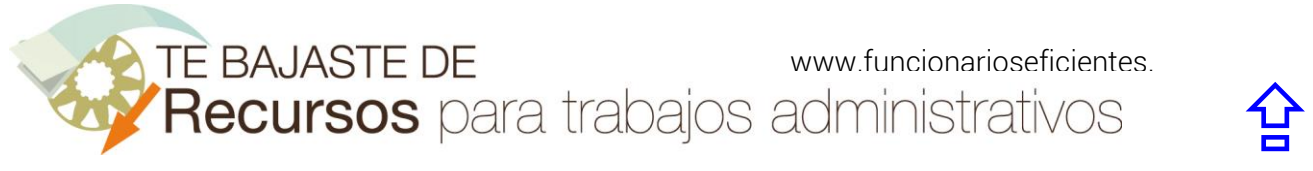

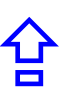

Seleccionamos el título antiguo y pegamos el nuevo título (presionamos las teclas "Control"+"V"):

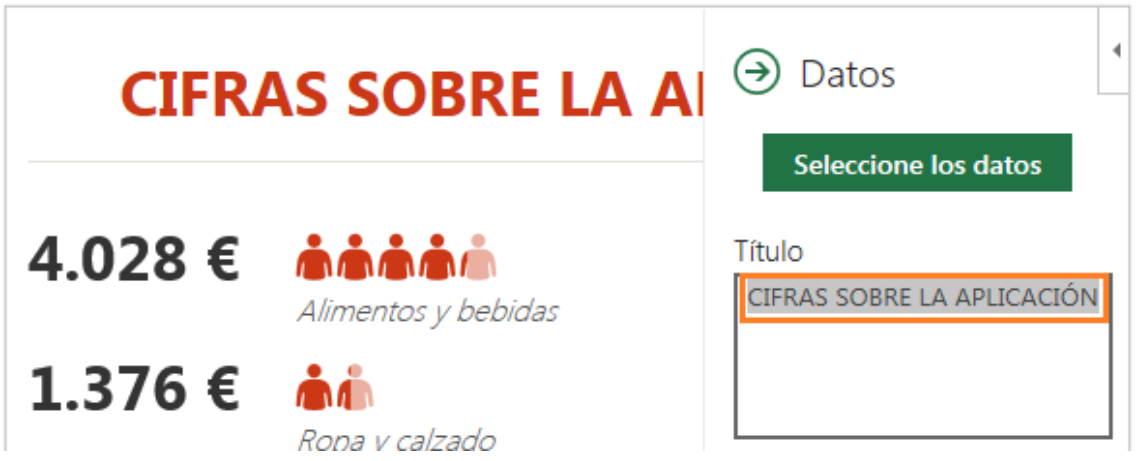

Ya tenemos el nuevo título. Para volver atrás haremos clic sobre el círculo de la flecha de Datos:

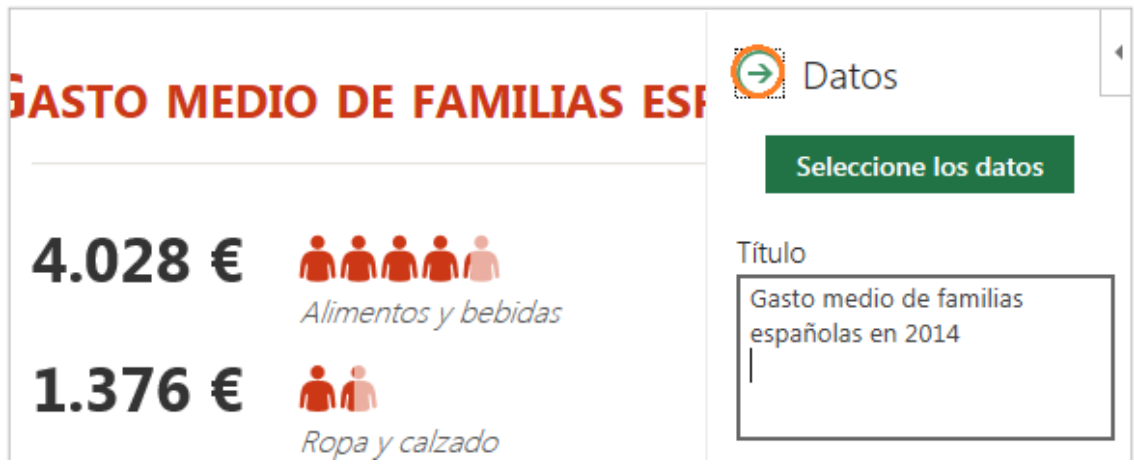

Para aumentar el tamaño del gráfico, primero haremos un clic sobre la línea del recuadro de la imagen.

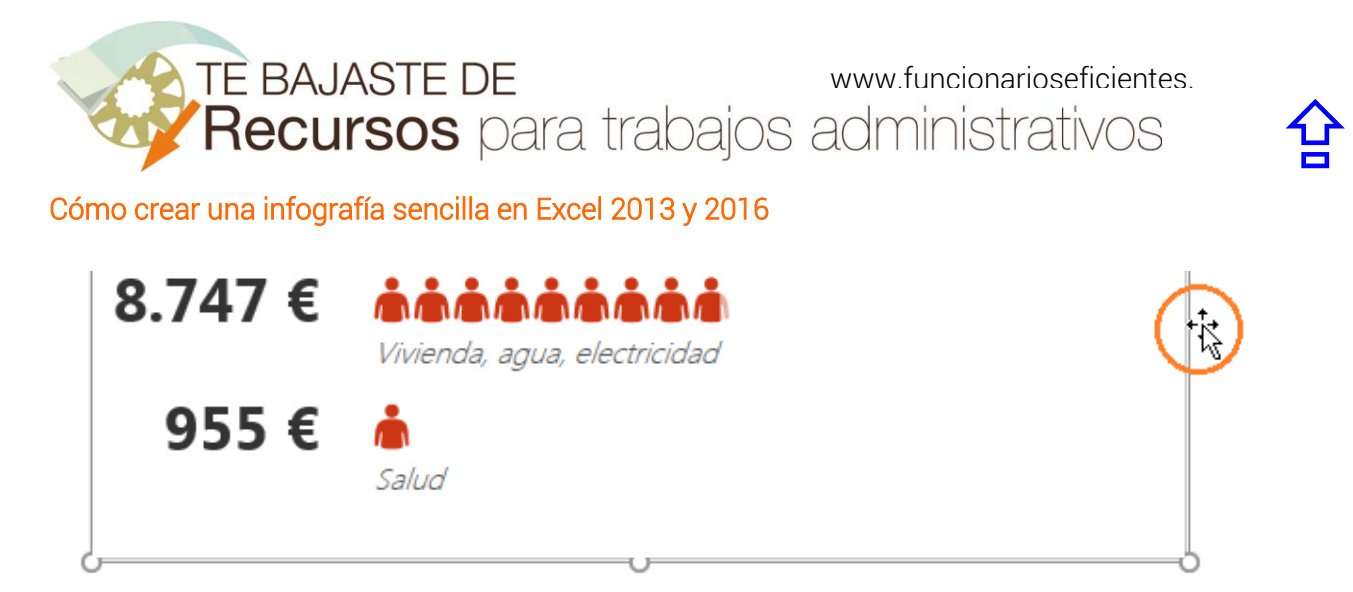

Una vez activados los controladores de tamaño (los círculos de las esquinas), clic izquierdo sobre ellos y arrastramos hacia afuera.

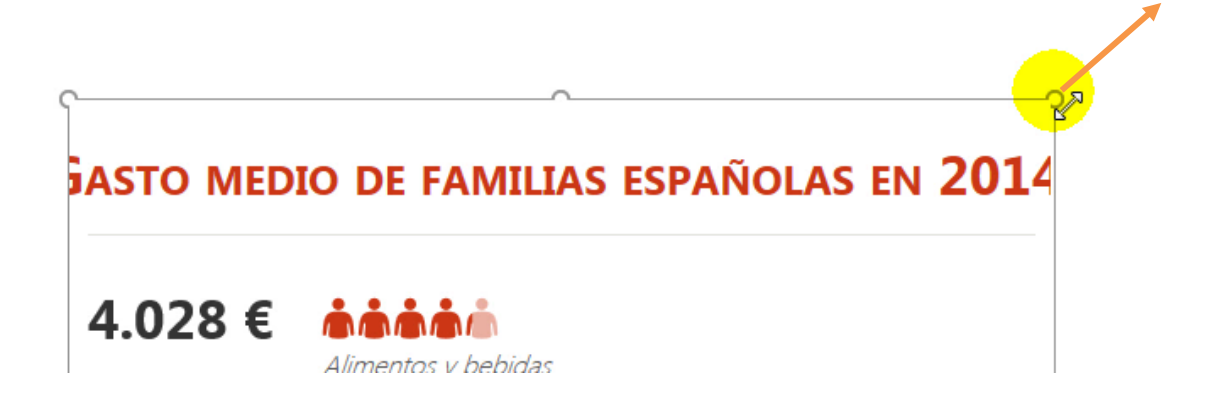

#### <span id="page-6-0"></span>Definimos el formato

Una vez que tenemos el tamaño deseado, vamos a definir el formato, clic sobre el círculo "Configuración" del panel derecho.

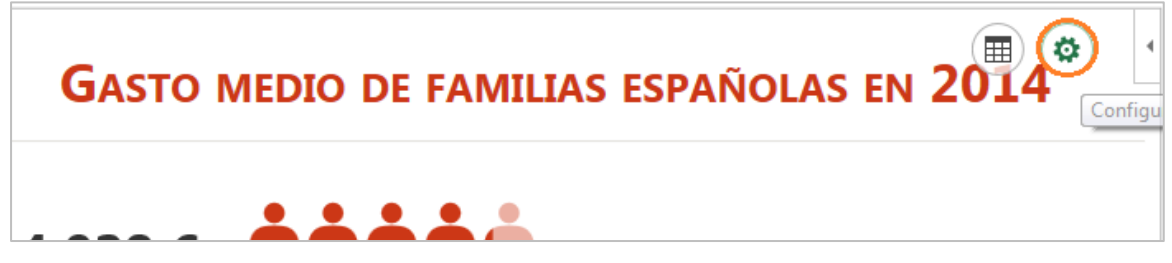

A continuación seleccionamos el "Tipo" de gráfico en el panel derecho, comprobamos que tenemos 3 distintos para escoger.

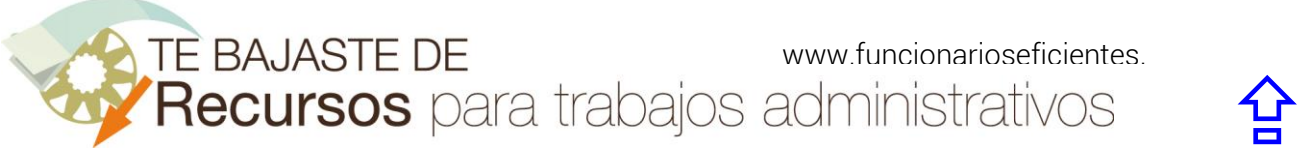

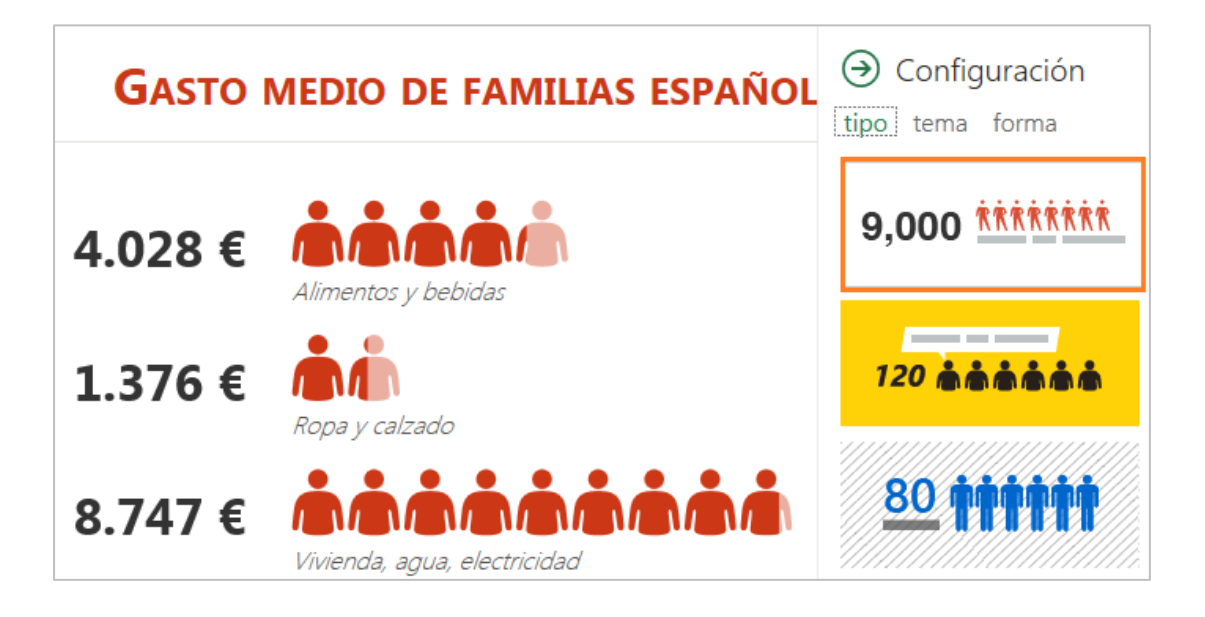

Aquí tenemos un ejemplo de cada una, en este caso hemos seleccionado la primera:

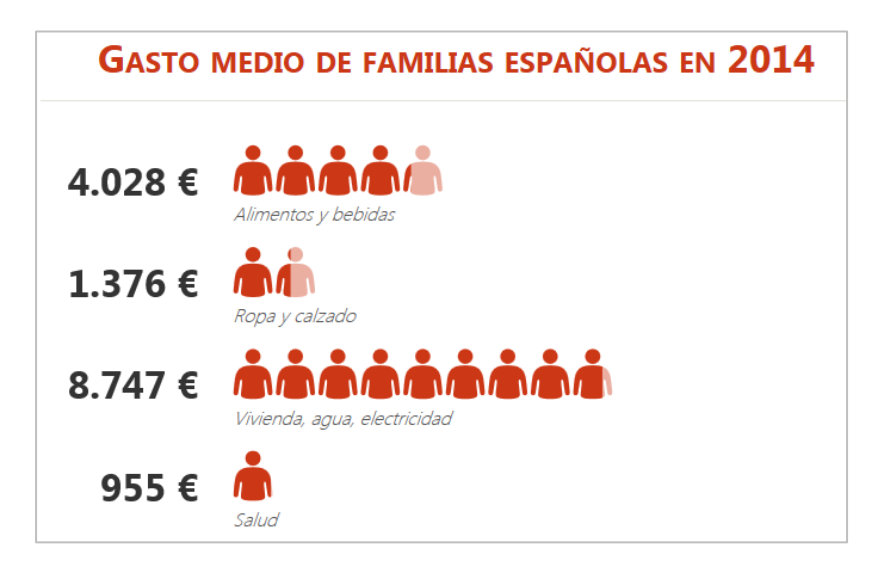

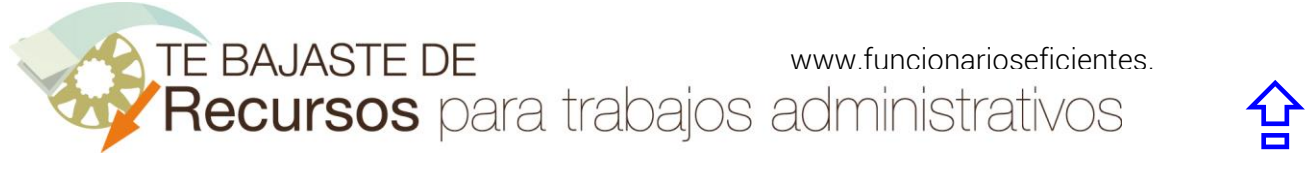

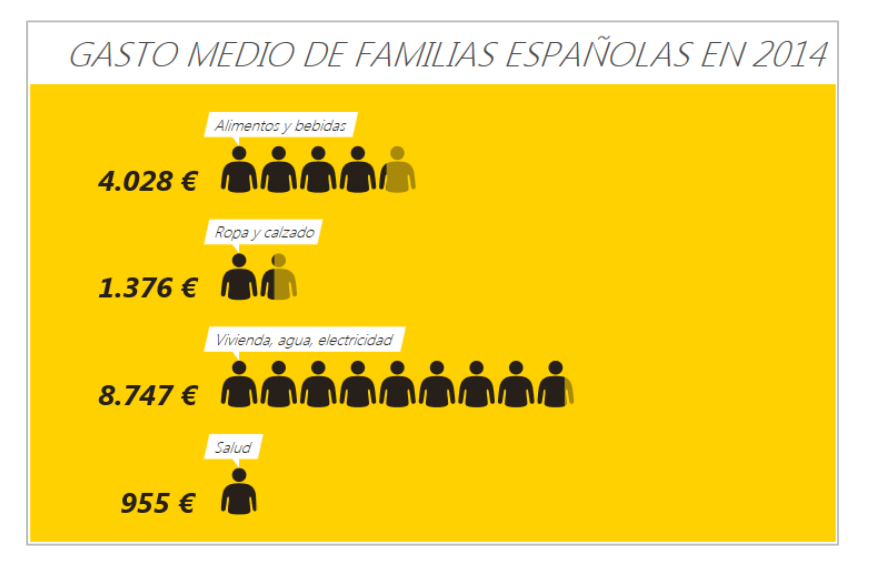

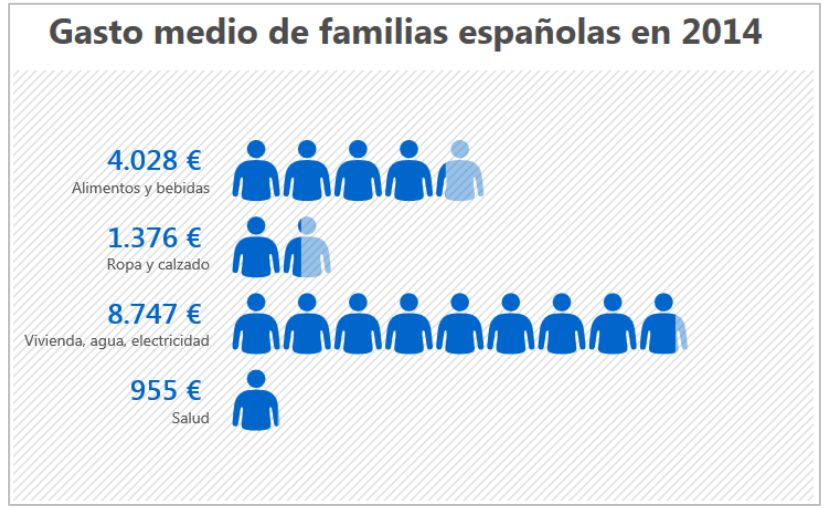

Después seleccionaremos el "Tema" del gráfico en el panel derecho, es decir la combinación del color del icono y del fondo. Haremos un clic en "Tema" y, en este caso, seleccionamos el color de icono rojo y fondo blanco.

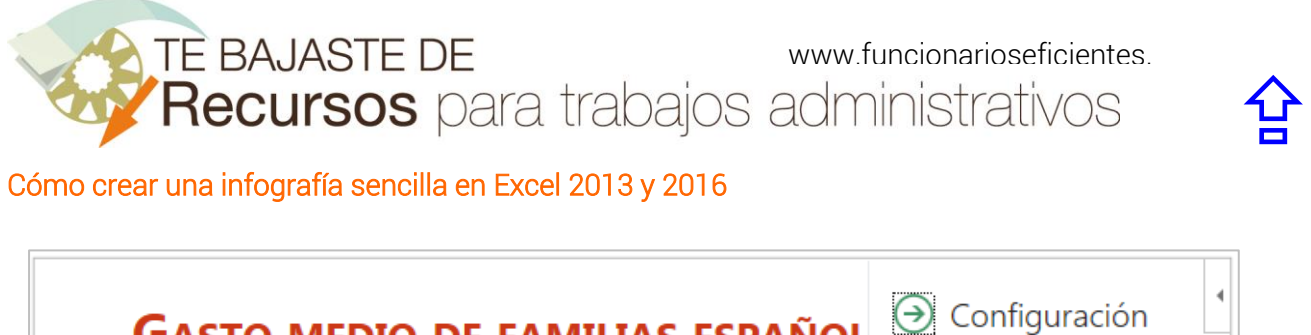

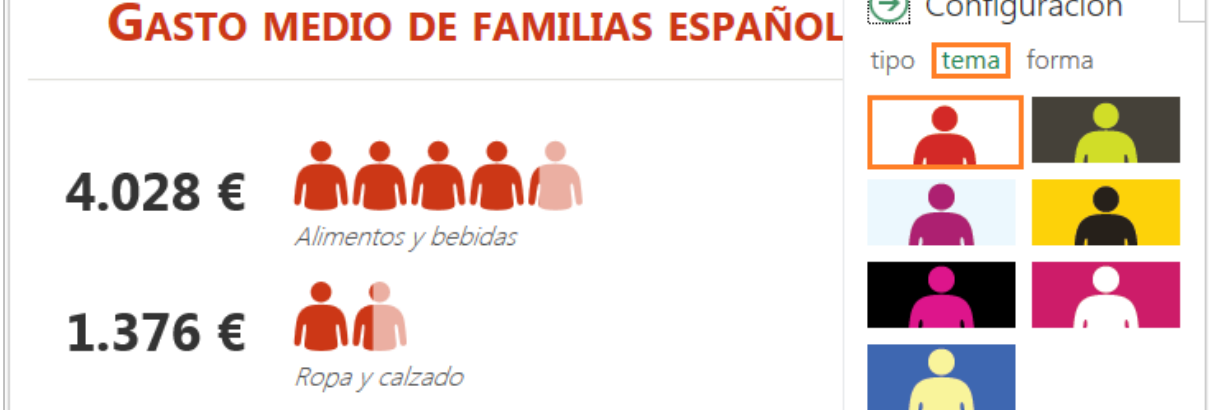

Por último, podremos cambiar el tipo de icono, haremos clic sobre el apartado "forma" del panel derecho y, seguidamente, seleccionamos el tipo de icono (en este caso una bolsa de dinero).

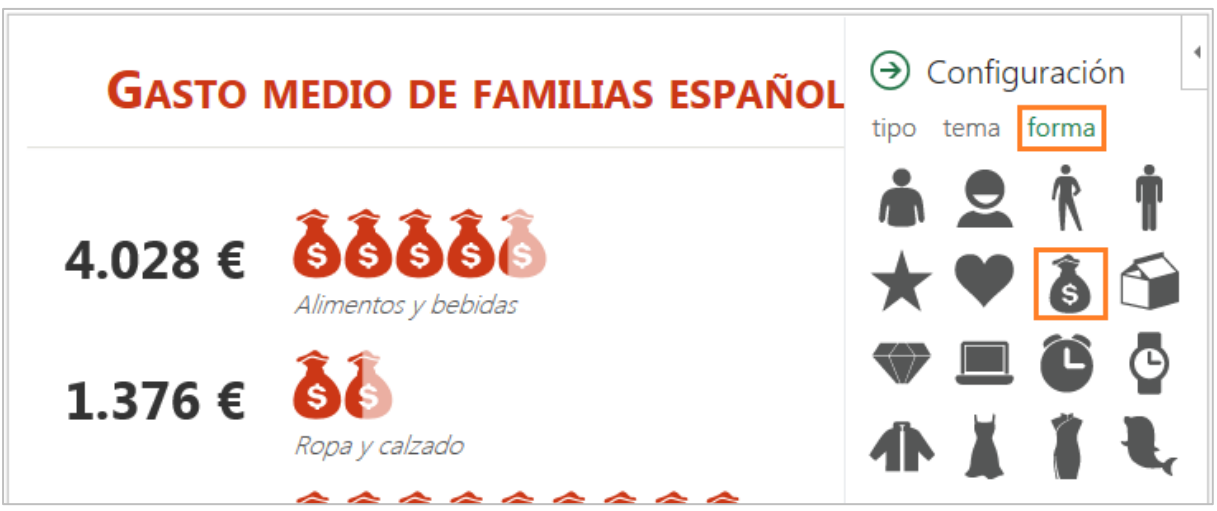

Para salir del modo de configuración haremos clic sobre la flecha verde.

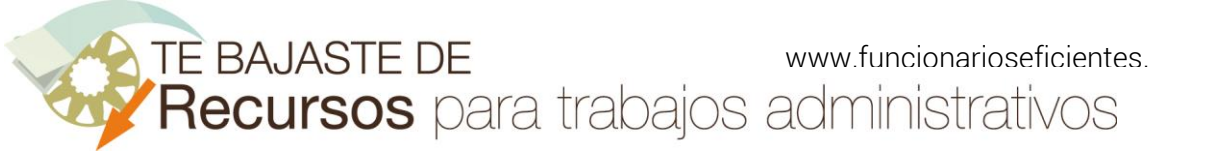

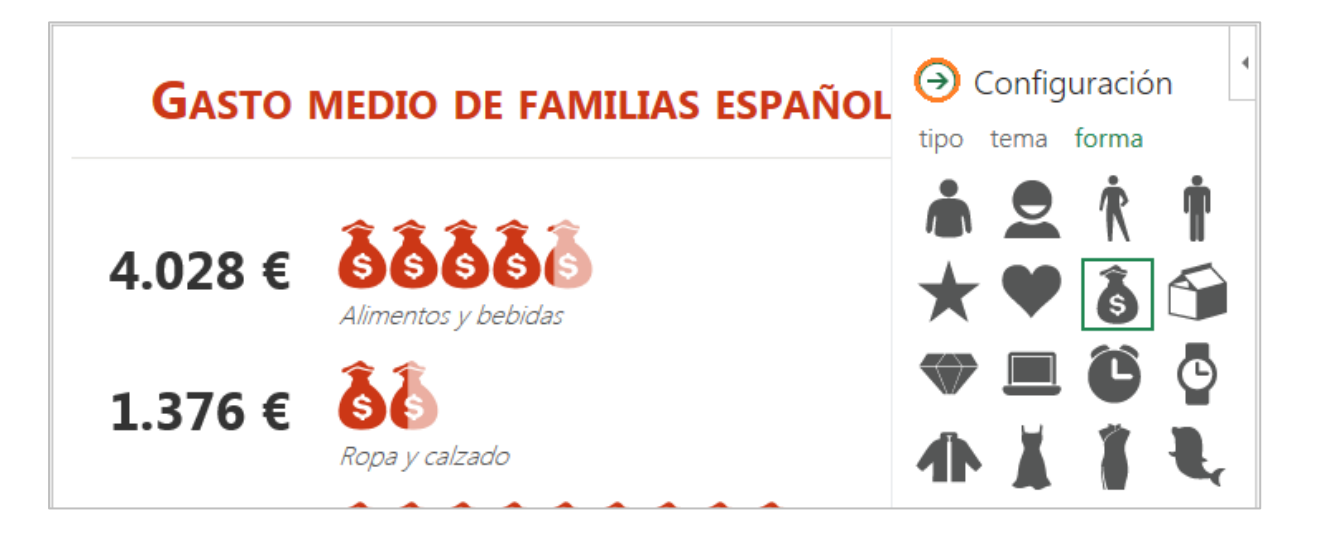

Ya lo tenemos.

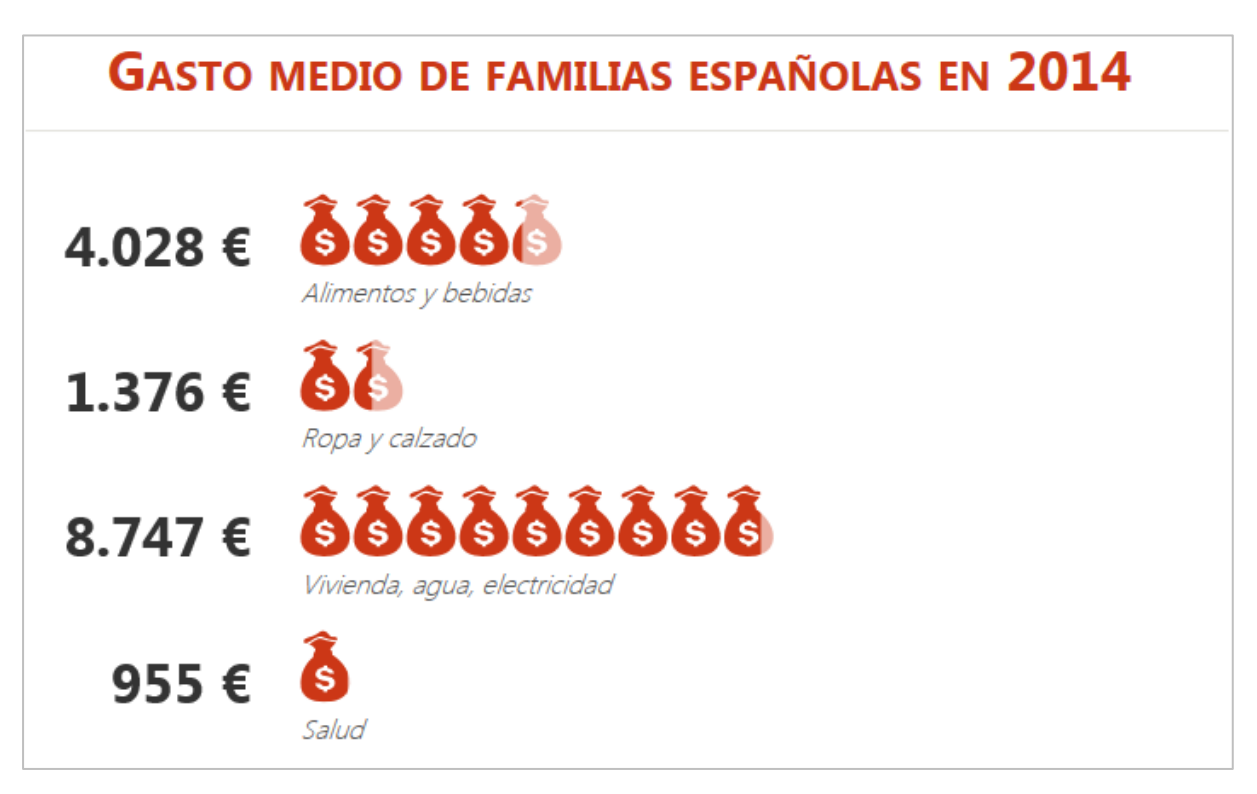

### <span id="page-10-0"></span>Lo guardamos como imagen

Es conveniente guardarlo como una imagen para así poder incorporarlo en otro documento, haríamos clic derecho sobre el gráfico y después clic izquierdo sobre "Guardar imagen como":

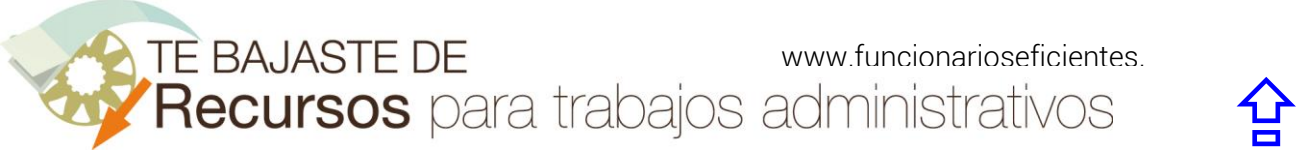

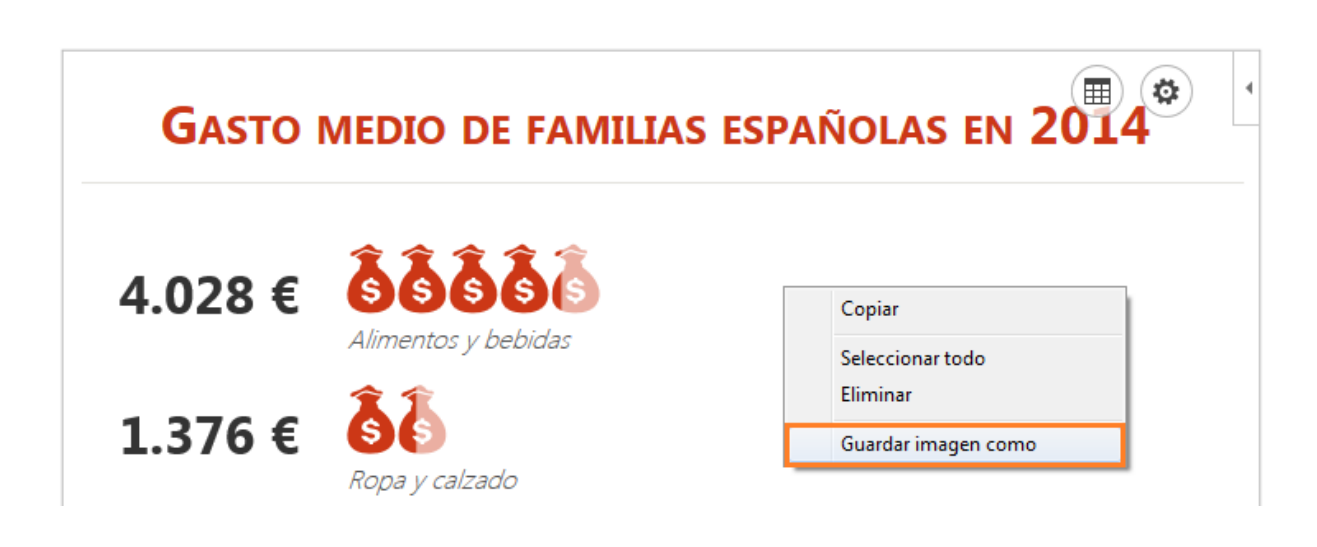

Por último, seleccionamos el formato de guardado en "Tipo" (seleccionamos "\*.png) y después le damos un nombre al gráfico (Gasto 2014) en "Nombre", para finalizar clic sobre el botón "Guardar".

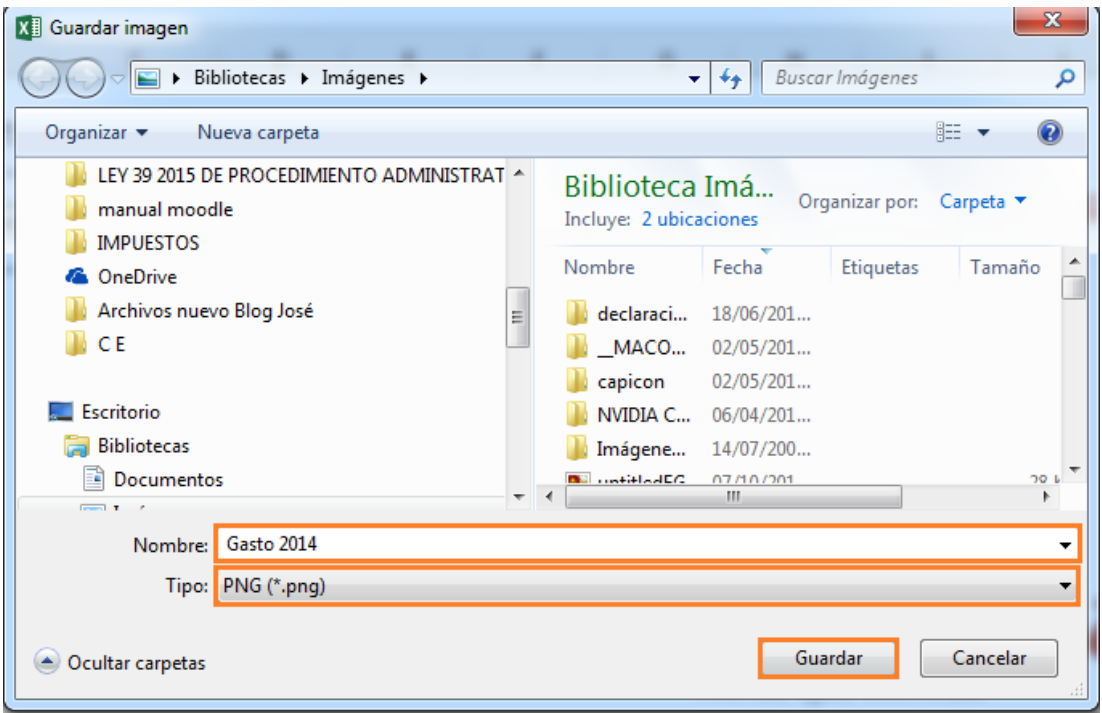

Esperamos haberte ayudado.

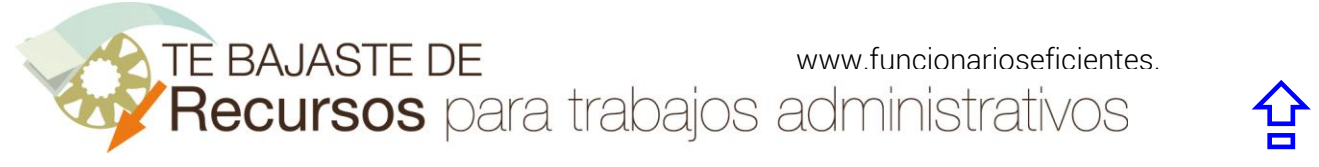

Únete a nuestra red: [https://www.facebook.com/pages/Funcionarios-](https://www.facebook.com/pages/Funcionarios-Eficientes/259273387491245)[Eficientes/259273387491245](https://www.facebook.com/pages/Funcionarios-Eficientes/259273387491245) Síguenos en:<https://es.twitter.com/funcionariosefi> Nuestros vídeos en: <u>https://www.youtube.com/user/FuncionariosEfi</u> Sitio Oficial: <u>http://www.funcionarioseficientes.es</u>